#### **ИНСТРУКЦИЯ ПО ЭКСПЛУАТАЦИИ**

## **И НАСТРОЙКЕ СИСТЕМЫ КОНТРОЛЯ РАБОТЫ ОХРАНЫ**

**GUARD TOUR 101U.**

**QR код с ПО**

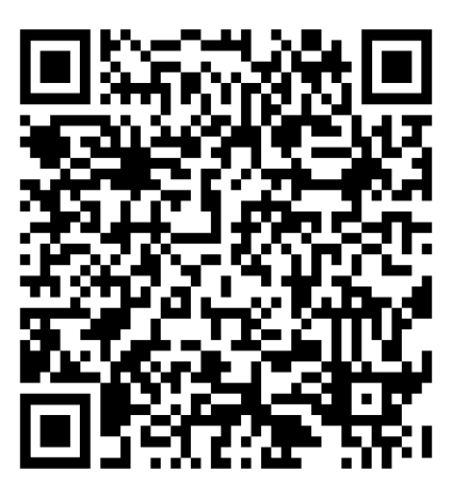

### **I.Установка программного обеспечения.**

1. Войдите в архив ПО и выберите файл "Guаrd Tour system V2.0"

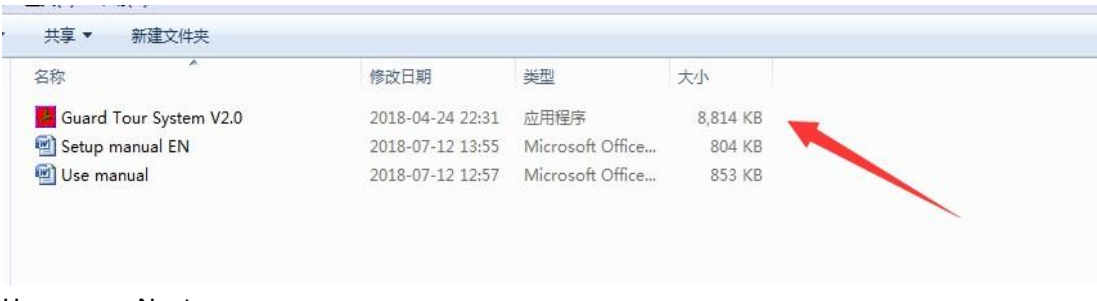

2. Нажмите «Next».

**Интернет-магазин E-GADGET.UA** (066) 234-00-40,(097) 234-00-40, (073) 234-00-40

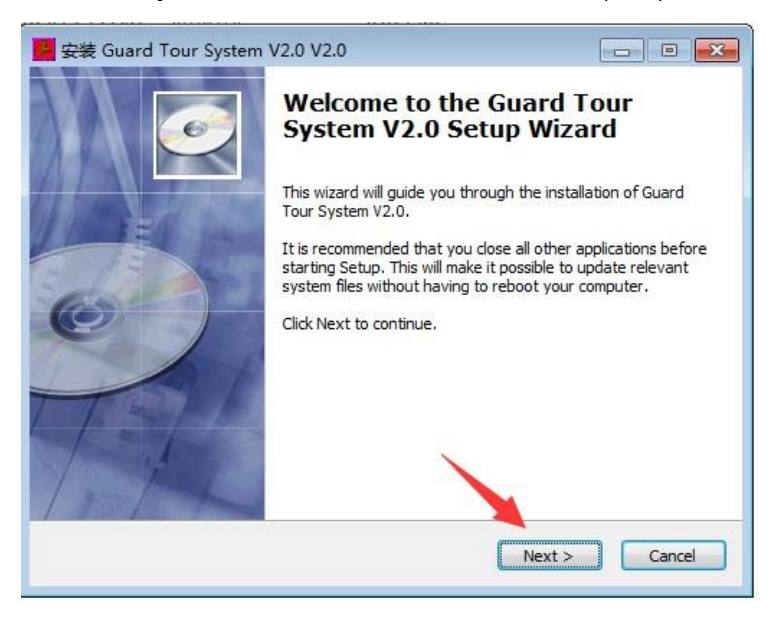

3. Выберите диск и директорию для установки и снова нажмите «Next».

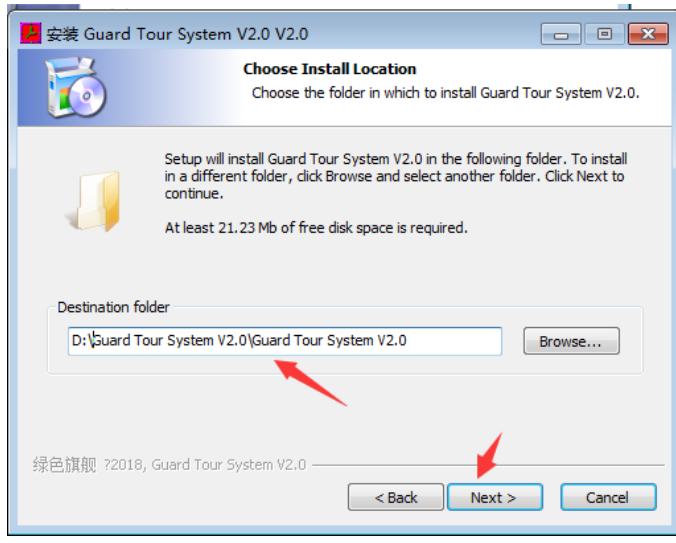

4. Дождитесь окончания установки и появления ярлыка программы на рабочем столе.

**Интернет-магазин E-GADGET.UA** (066) 234-00-40,(097) 234-00-40, (073) 234-00-40

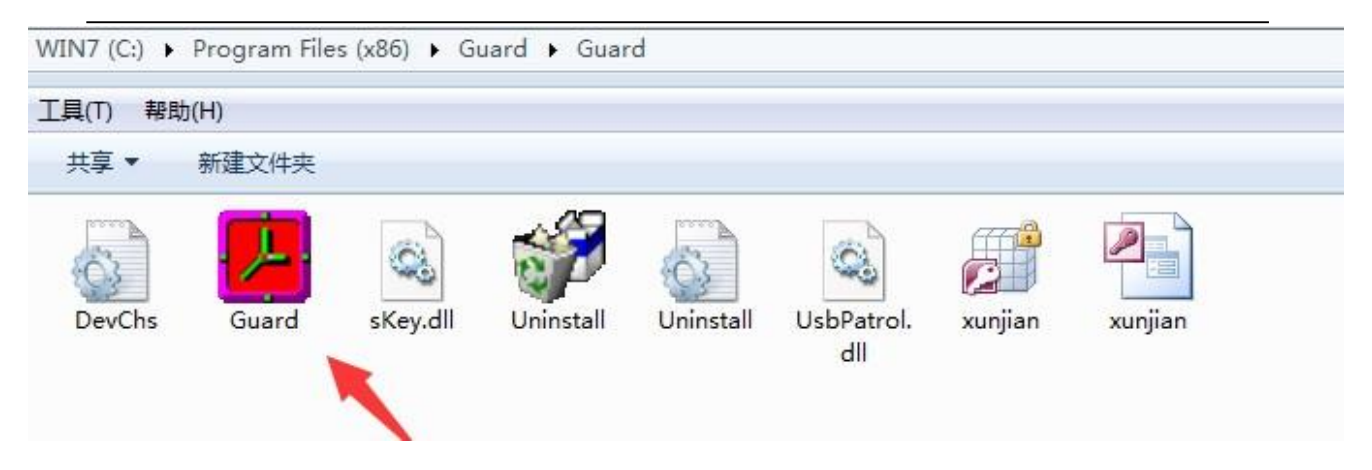

#### **II. Подготовка программы к работе.**

1. Для входа в программу введите данные в окне как показано на рисунке. Пароль и логин вы сможете изменить позже в настройках программы.

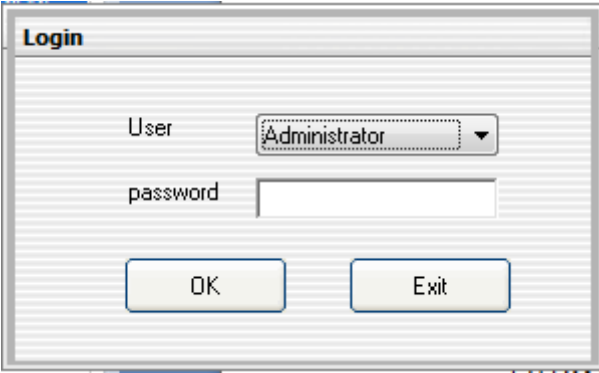

2. Основной интерфейс программы: основное меню и основные операции.

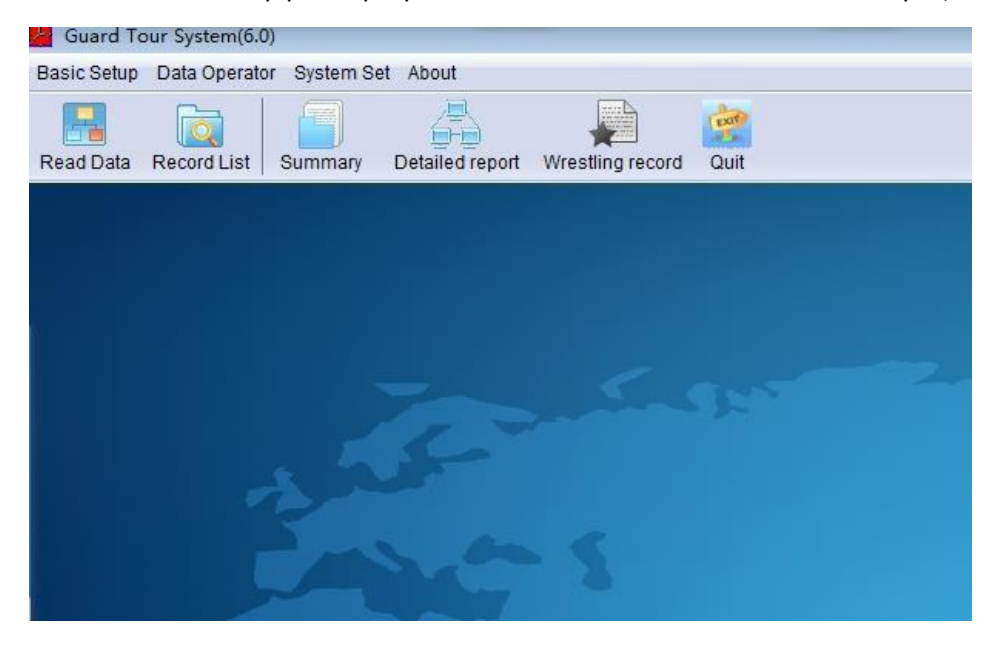

3. Подготовьте метки к настройке – пронумеруйте их по порядку и определите для них будущее место установки.

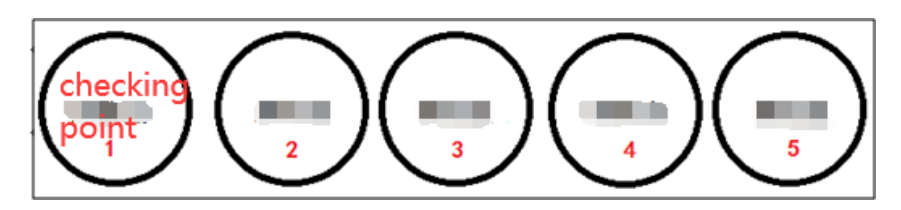

4. Очистите полностью память регистратора. Для этого подключите его к компьютеру, нажмите "Read data" и потом «Data download " для выгрузки данных. Затем для очистки памяти регистратора нажмите "Delete".

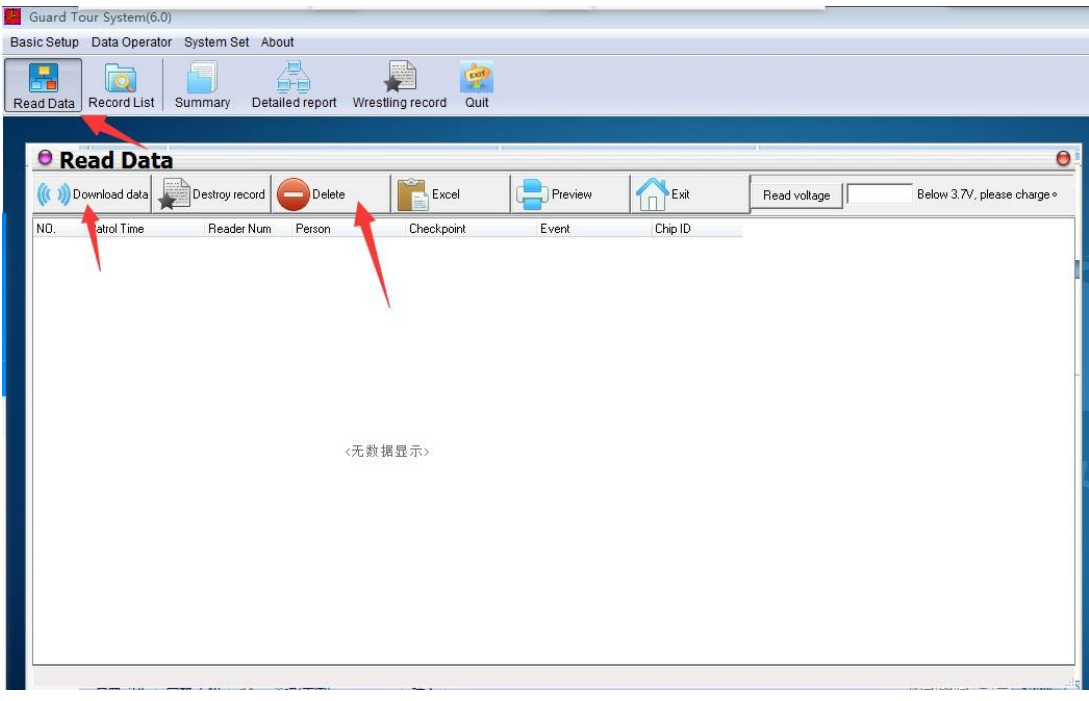

#### **III. Настройка**

1. Подключённым к программе регистратором отсканируйте метки по очереди. Нажмите "Read data" и потом «Data download " для выгрузки данных. Заполните поля в появившейся таблице, введите имя и описание для каждой точки (произвольные). Тут же произведите настройку по именам охранников если нужно, сканируя входящие в комплект брелки.

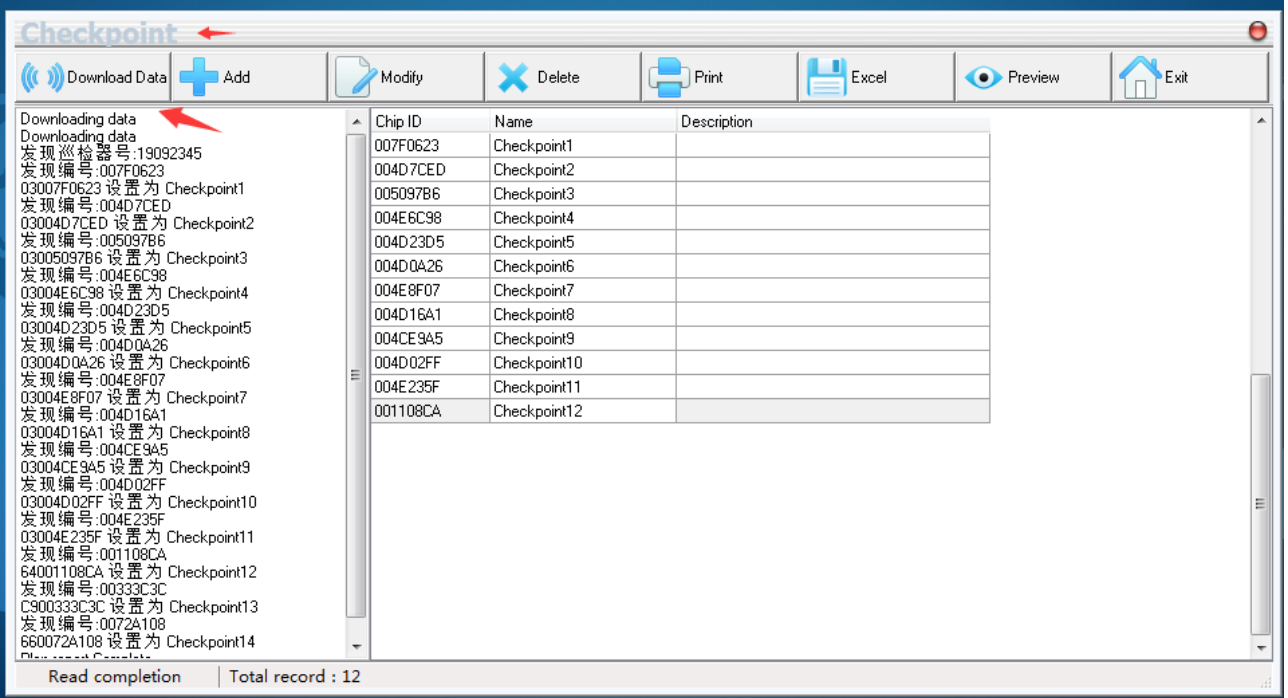

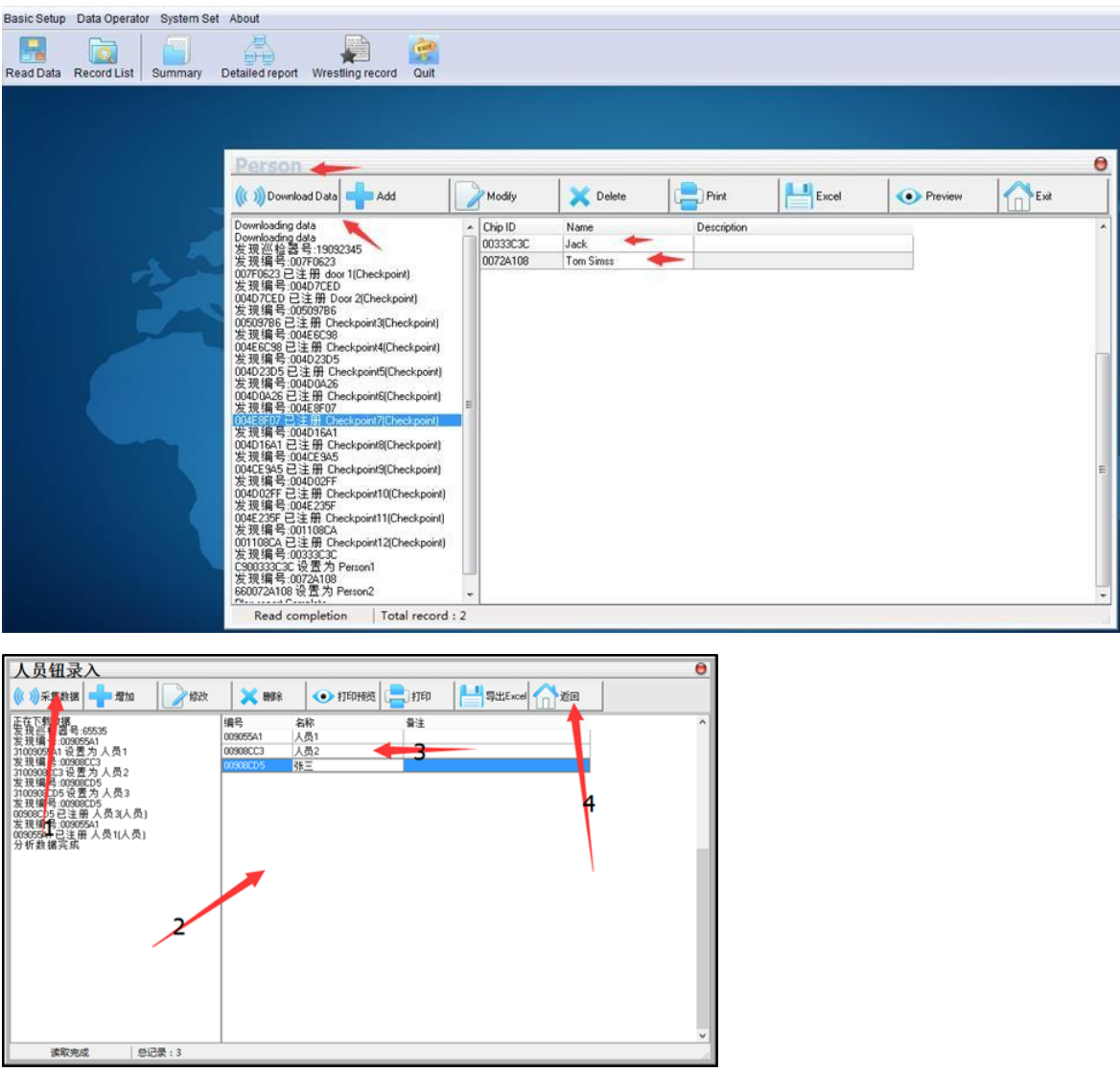

Настройка охранников: Basic setup--Person--Download data.

2. Если вы используете несколько регистраторов – назначьте для каждого номер или название с помощью пунктов «Basic setup--Reader Num--Download data».

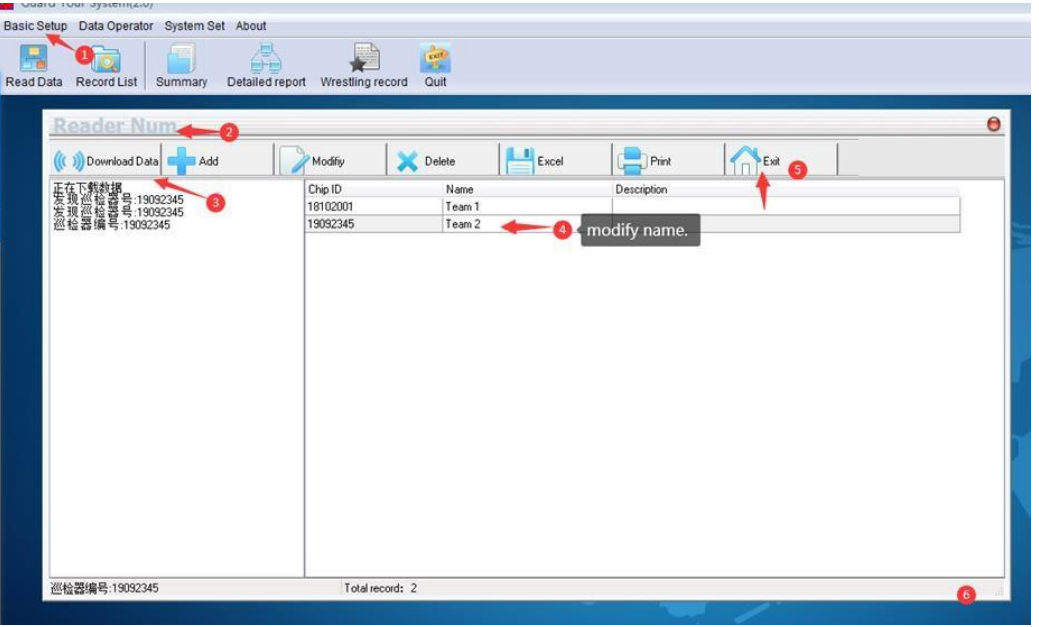

3. Настройте путь/маршрут обхода, как показано на иллюстрации ниже в пунктах «Basic setup—Route». Для создания пути нажмите «Add», заполните очерёдность обхода точками из списка и нажмите «save».

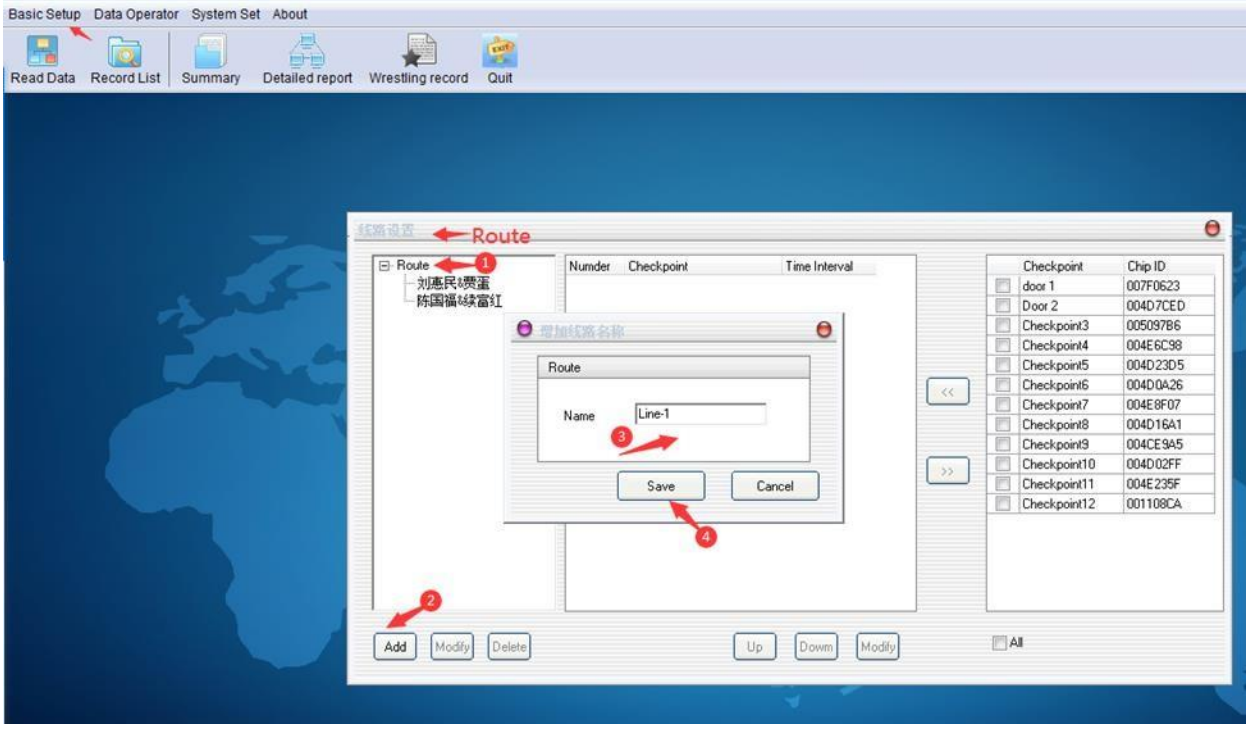

4. Настройте график/план обхода в меню «Basic setup--Plan».

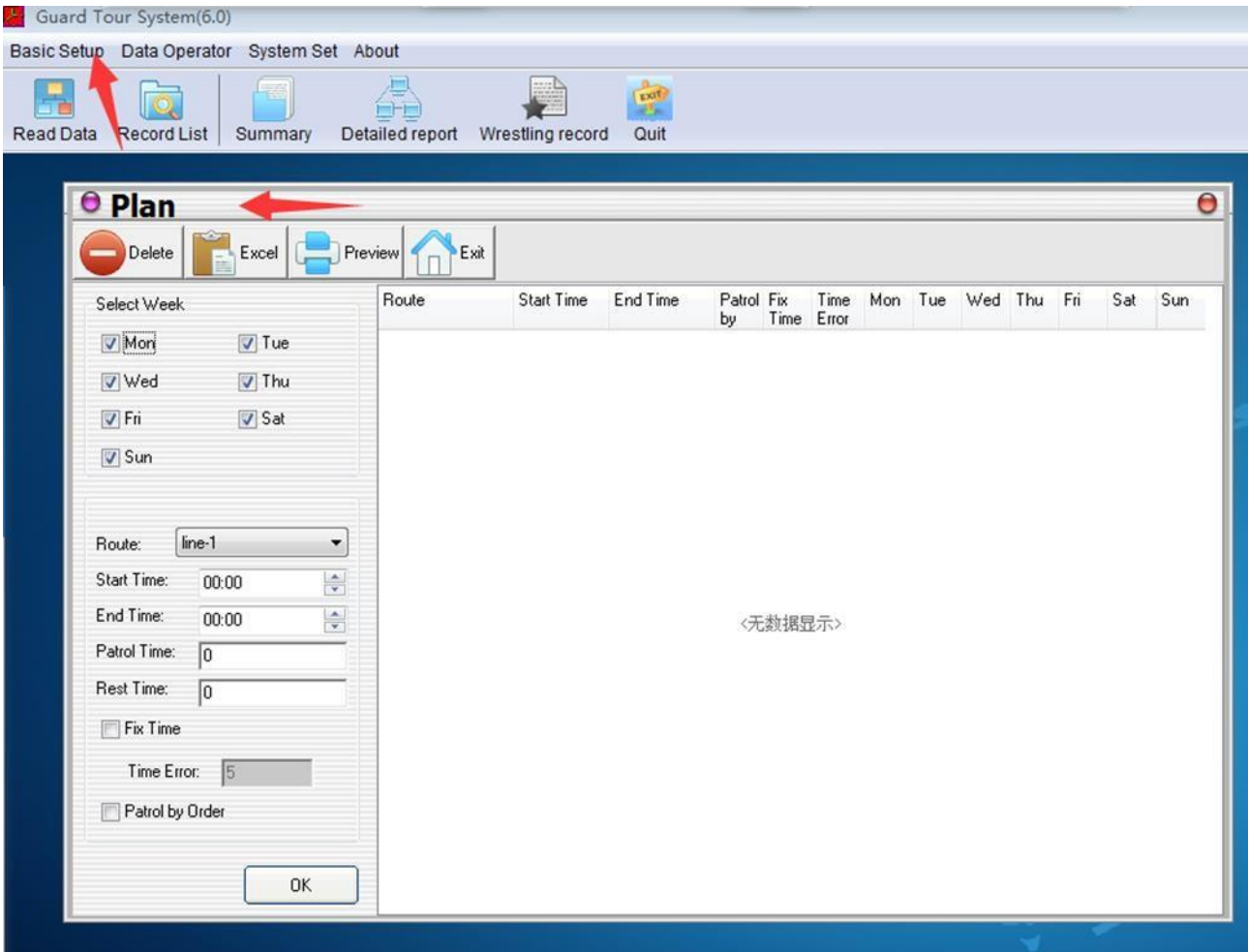

#### Пункты окна:

- 1. Week selection: день недели;
- 2. Route: выбор маршрута;
- 3. Start time, End time: ввод времени начала и окончания обхода;
- 4. Patrol time: каждое время проверки/обхода, в минутах;
- 5. Rest time: время промежутков между обходами, в минутах.
- 6. Fix time: закрепить время;
- 7. Time error: допустимая погрешность, в минутах.

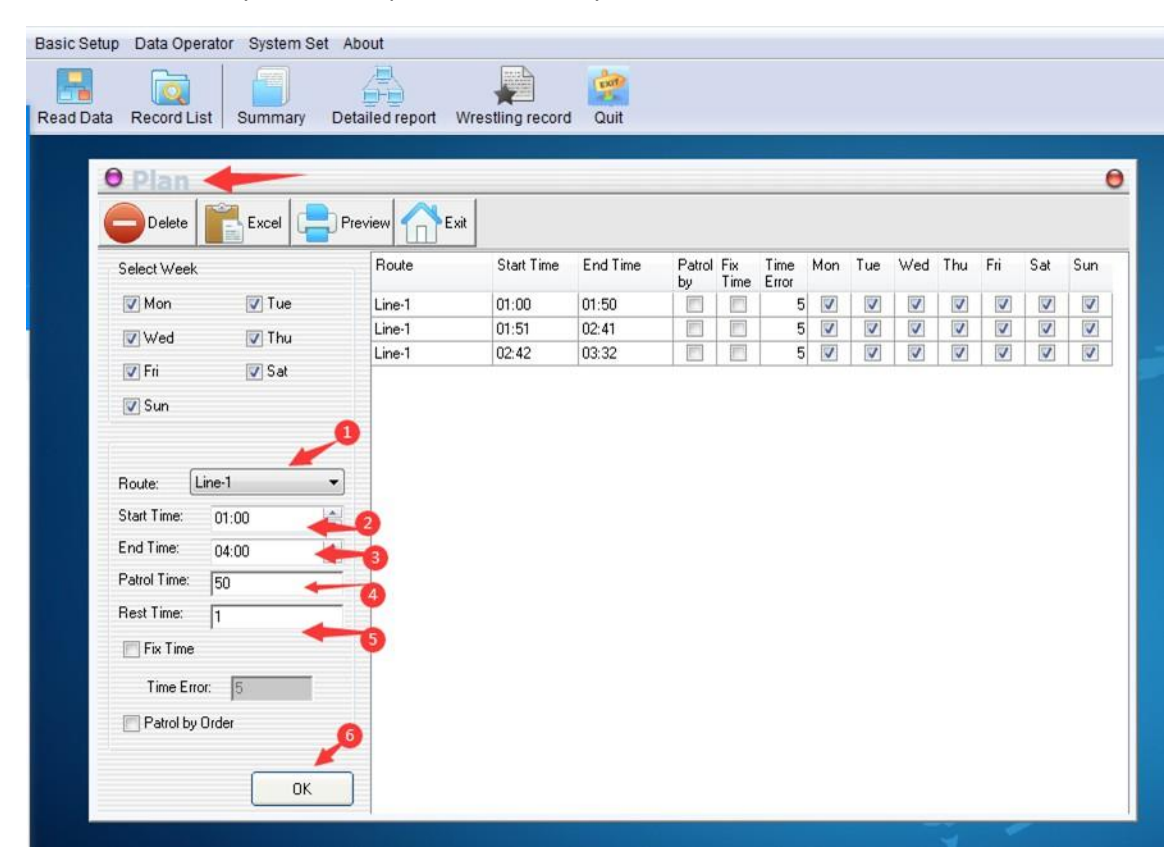

Для сохранения и установки маршрута заполните все поля, нажмите «ОК».

# **III. Обработка данных.**

1. Подключите регистратор к компьютеру, нажмите "Read data" и потом «Data download " для выгрузки данных. Данные сохранятся в памяти программы.

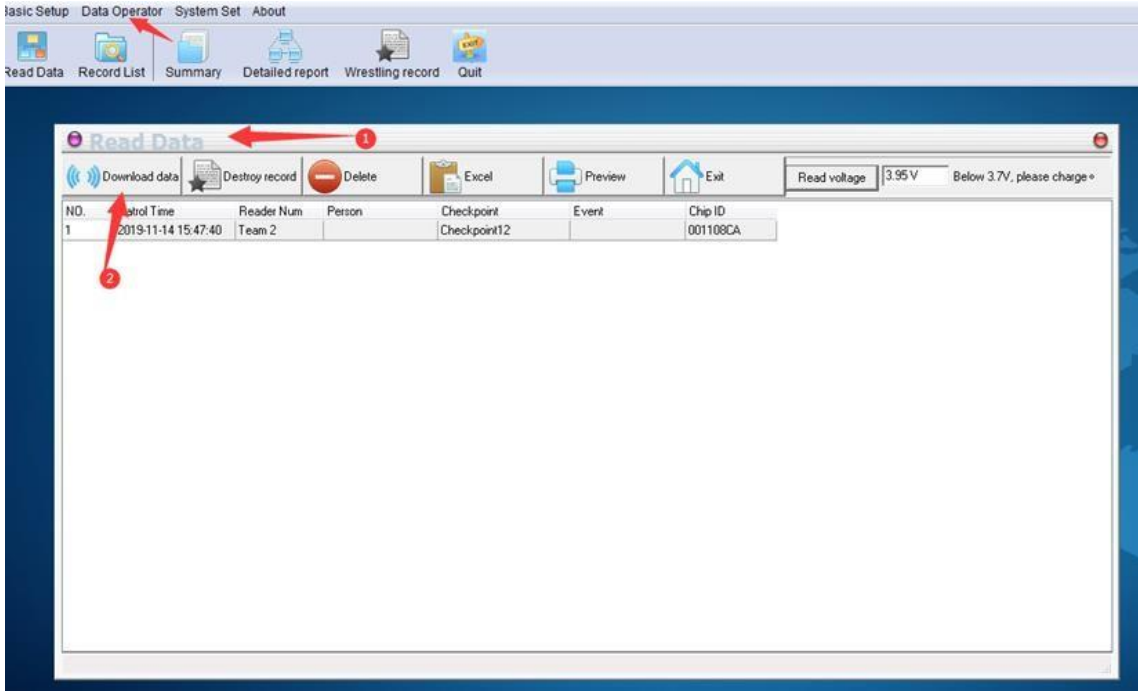

2. Очистите память регистратора.

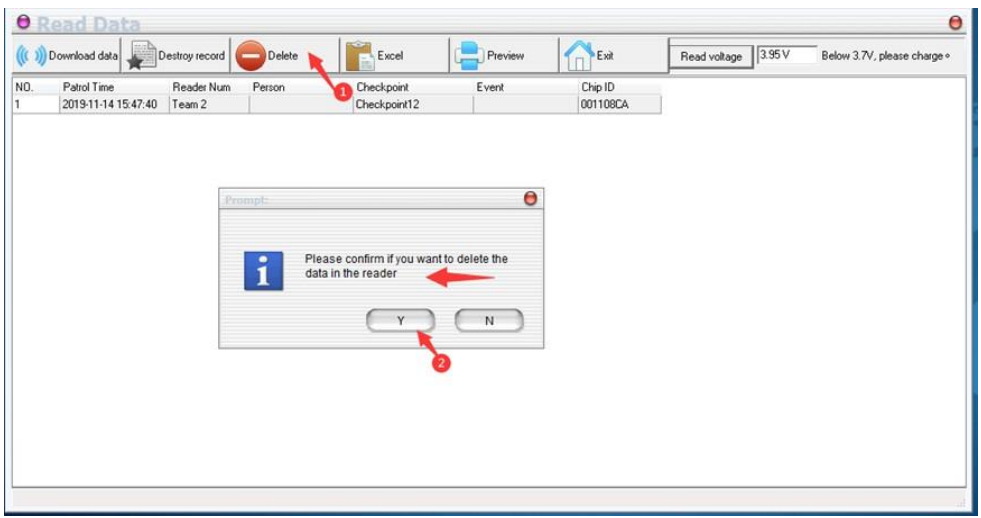

3. Войдите в пункт «Data operator», где сохраняются данные с регистраторов. Установите необходимое время для выборки.

#### **Интернет-магазин E-GADGET.UA** (066) 234-00-40,(097) 234-00-40, (073) 234-00-40

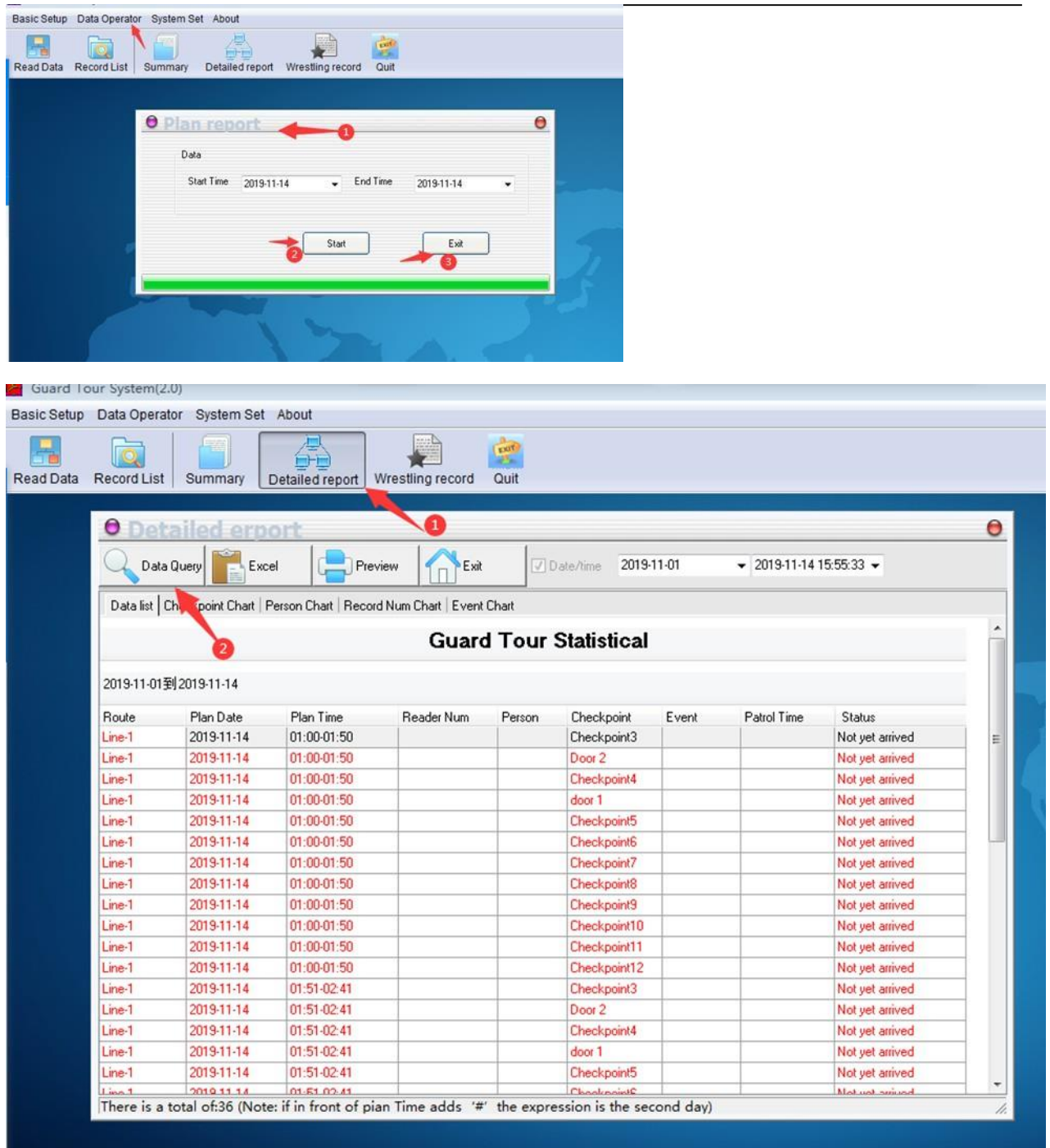

Далее вы можете сделать проверку соответствия или составить графики.